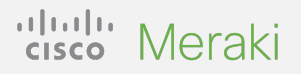

## **QUICK START GUIDE**

## **Migrating DNA Management Mode to Meraki Management Mode**

A simple guide for Catalyst 9300 series switch migration.

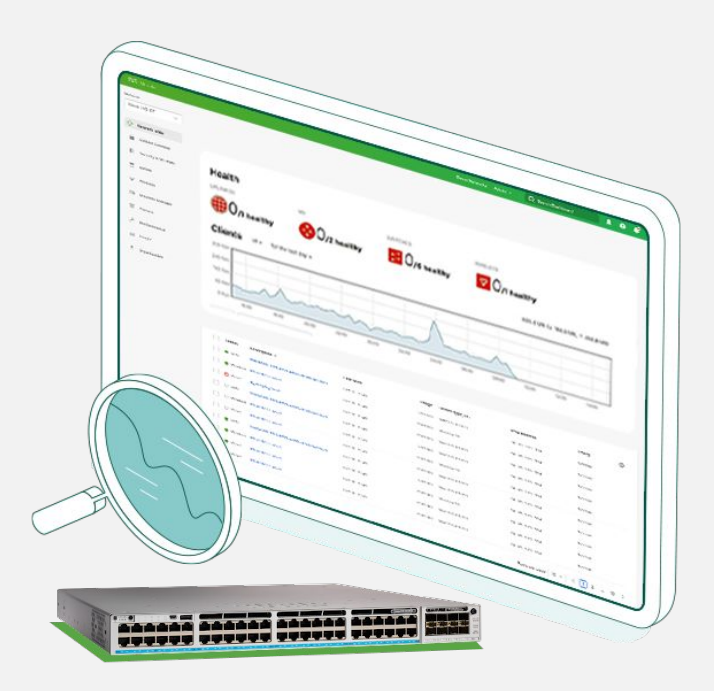

## **Unlock flexibility and control at cloud scale today**

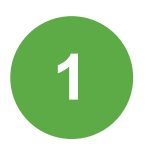

#### **Check prerequisites**

Check device eligibility and license status using the short checklist to the right. **→**

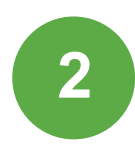

### **Perform management mode migration**

Next, log into the switch's command line interface and follow the simple steps outlined on page 2.

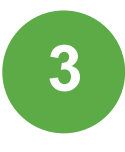

#### **Acquire a Meraki license**

Once your devices are migrated to the Meraki dashboard, there are two ways you can obtain appropriate entitlement. See page 4 for details.

That's it! After the migration process is complete, head to the Meraki dashboard and take that next step toward the cloud.

#### **Step 1: Check prerequisites**

1. Deploy a Cisco Catalyst 9300 switch with [appropriate image](https://documentation.meraki.com/MS/Deployment_Guides/Getting_started%3A_Cisco_Catalyst_9300_with_Meraki_Dashboard).

2. Check for compatibility via command line interface (see page 2).

3. If you don't have a Meraki account, follow this [Getting](https://documentation.meraki.com/Getting_Started) [Started Checklist](https://documentation.meraki.com/Getting_Started) to create one.

# **Step 2: Perform management mode migration**

- 1. Log into Catalyst 9300 on the Command Line Interface.
- 2. Issue the command **show meraki compatibility** to check if the system can be migrated.
- 3. Configure the layer-3 interfaces, routing, and DNS resolution and verify the device can reach dashboard.meraki.com.
- 4. Register using **service meraki register** to obtain the **Meraki ID** for the switch or switches in the stack. Please make a note of the Meraki ID.
- 5. Issue **service meraki start.**
- 6. Read the warning message and enter "**Y"** to confirm the management mode change.
- 7. Claim the **"Switch"** in your Meraki cloud management organization using the Meraki ID obtained in step 4.

Note: Should you need to find the Meraki IDs of previously migrated Catalyst switches, each switch or switch stack will print them on the console at the successful completion of every reboot.

# **Example of claiming a switch in the Meraki dashboard:**

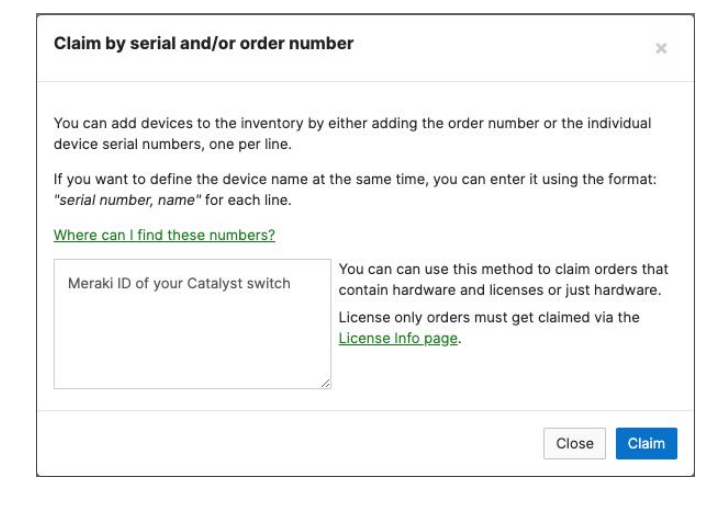

## **Example of a C9300 switch in the Meraki dashboard:**

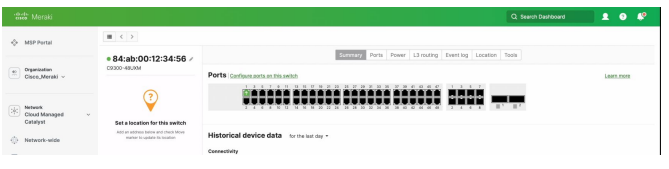

Please see our [Getting Started](https://documentation.meraki.com/MS/Meraki_MS_Beta/Getting_started:_Cisco_Catalyst_9300_with_Meraki_Dashboard) documentation for details.

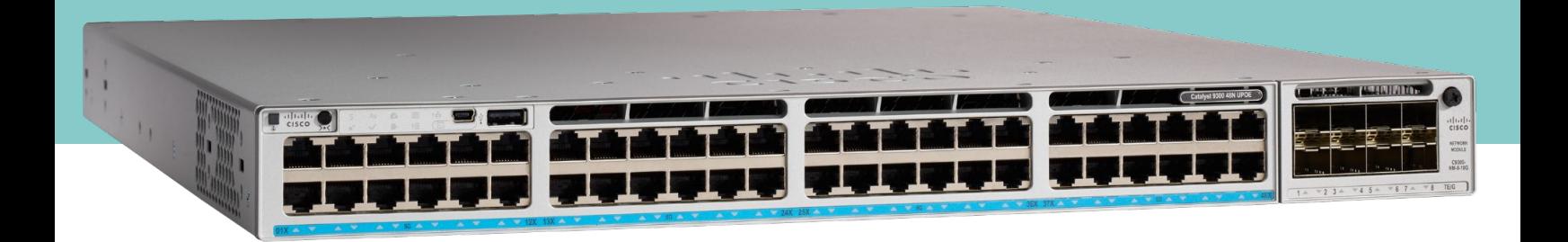

## **Things to know**

- Once the switch is in Meraki management mode, there will be no console access
- The switch needs to be able to reach the Meraki dashboard:
	- [IP and ports](https://dashboard.meraki.com/manage/support/firewall_configuration) should be open
	- Port 443 needs to be allowed
- The below can be done via the [Meraki API:](https://developer.cisco.com/meraki/api-v1/#!overview)
	- An organization should exist or be created on the Meraki dashboard. See [Creating a](https://documentation.meraki.com/General_Administration/Organizations_and_Networks/Creating_a_Dashboard_Account_and_Organization) [Dashboard Account and Organization](https://documentation.meraki.com/General_Administration/Organizations_and_Networks/Creating_a_Dashboard_Account_and_Organization) for details
	- A network should exist or be created. See [Creating and Deleting Dashboard Networks](https://documentation.meraki.com/General_Administration/Organizations_and_Networks/Creating_and_Deleting_Dashboard_Networks) for details
	- The switch must be claimed into an organization (good thing you downloaded the list from step four on page two!). See [Claim devices f](https://documentation.meraki.com/General_Administration/Inventory_and_Devices/Using_the_Organization_Inventory#Claiming_Devices)or details
- If an RMA is done for a Cisco Catalyst 9300, the replacement switch will come in the Management Mode the switch was originally purchased
- If you wish to migrate your Cisco Catalyst 9300 switches from Meraki management mode to DNA management mode, please contact Meraki support. You'll need to open a PO for a DNA license, but you can RMA your Meraki license and receive a credit for the purchase of the DNA license. Also note, this will reset the switch to its factory default settings and erase all configurations from the switch.

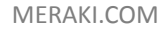

## **Step 3: Obtain license migration**

Once your devices are migrated to the Meraki dashboard, there are two ways you can obtain a Meraki license:

Simply purchase [new Meraki licenses](https://documentation.meraki.com/General_Administration/Licensing/Meraki_Licensing_FAQs) OR obtain Meraki licenses through the qualified promotion process (below).

## Qualified promotion

The Meraki licenses will be matched as closely as possible to the existing Cisco DNA Center license:

- Level match:
	- Cisco DNA Premier or Advantage > Meraki Advanced
	- Cisco DNA Essentials > Meraki **Enterprise**
- Duration match:
	- Duration will be equal to or greater than the remaining duration of your existing Cisco DNA license and support contract
	- For example, if a customer has 22 months remaining on their Cisco DNA and support contract, they will receive a two-year (24-month) Meraki license

#### **Apply qualified promotion**

- Gather required information
	- Cisco sales order numbers for Cisco DNA license(s) and support contracts
	- Serial number(s) of devices to be migrated to cloud management
- Fill out the [qualified promo intake form](https://merakiresources.cisco.com/Cloud-Management-Customer-Request-Form.html) with the above information
- Once approved, obtain license key(s) from promo fulfillment email
- Claim license key(s) within the Meraki dashboard following the steps on the left

## **What happens to my existing Cisco DNA license and support contract?**

An existing license and support contract will be noted as collateral for the free Meraki license but will otherwise be left as is. Post-qualified promotion, said license and support contract will still be available for use just as it was prior to the promotion.

## **An intuitive cloud-based platform with powerful capabilities**

Once your Catalyst C9300 switches are registered with the Meraki dashboard, here are six simple ways to start your cloud-management journey.

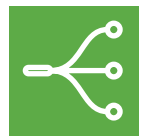

**View network topology**

In the Network-wide tab, check out **Monitor > Topology** to see the path of all your connected devices.

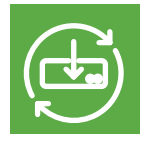

**Software up-to date**

Monitor, schedule, or update firmware in bulk or in stages from miles away.

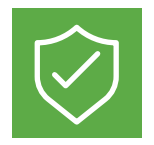

**Simplified policy management** Intent-driven port management and security policies at the port level or across the entire network in a few clicks.

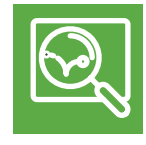

### **Track clients and traffic**

Get detailed telemetry on every client connected to your network.

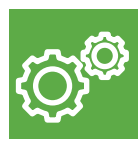

### **Remote troubleshooting**

Faster MTTR with powerful tools like cable testing, cycle port, and device reboot, from anywhere.

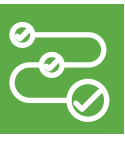

### **Encrypted traffic analytics**

Find malicious traffic, defend against threats, and experience full visibility across the network.

## Want to learn more? Join the Meraki Community today.

Ask questions, find answers, and connect with a community of cloud-management aficionados from around the world.

[Sign in](https://community.meraki.com/t5/Meraki-Community/ct-p/meraki) with your Cisco account and accelerate your journey to the cloud.

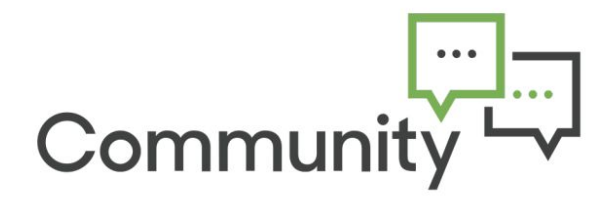